### 후불 테이블맵

#### **POSBANK SOLUTIONS SW연구소**

ⓒ Copyright POSBANK SOLUTIONS Co.,Ltd. The information contained here is subject to change without notice.

> **POSBANK® SOLUTIONS**

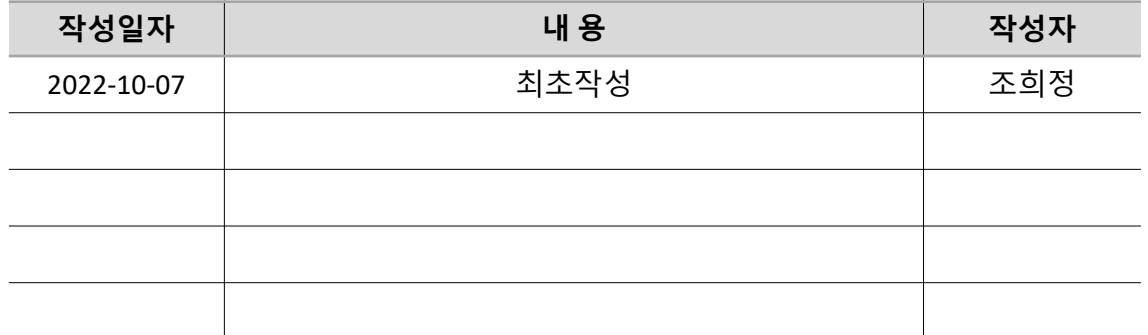

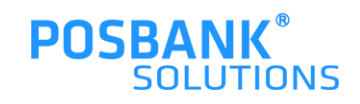

#### **POS ↔ ASP 후불테이블맵 동기화 시점**

**1. POS → ASP 동기화 1. POS → ASP 동기화**

-**POS**>기초>테이블관리에서 **변경된 내용 저장** > **ASP 로그인 or 새로고침 시, 동기화됨**

**2. ASP → POS 동기화 2. ASP → POS 동기화**

-**ASP**에서 **변경된 내용 저장** > **POS 자료수신 시 동기화 됨**

**\* 예외**

-기존 테이블 기능을 사용하던 후불제 매장에서 후불테이블맵 적용된 버전 사용 시, POS 실행 시 POS → ASP 동기화가 먼저 일어남

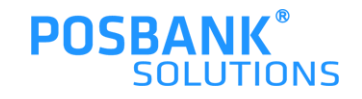

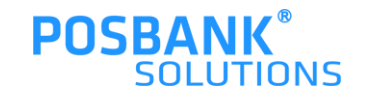

## 후불 테이블맵 ASP

#### \* 모든 설정은 변경 후 "저장"버튼을 꼭 눌러야 하며, POPs 재실행 시 ASP에서 변경한 설정 확인가능

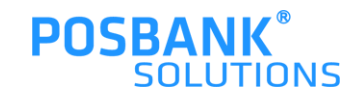

차세대ASP > 기초관리 > POS설정 > 매장선택 > 포스선택 > 후불테이블맵설정

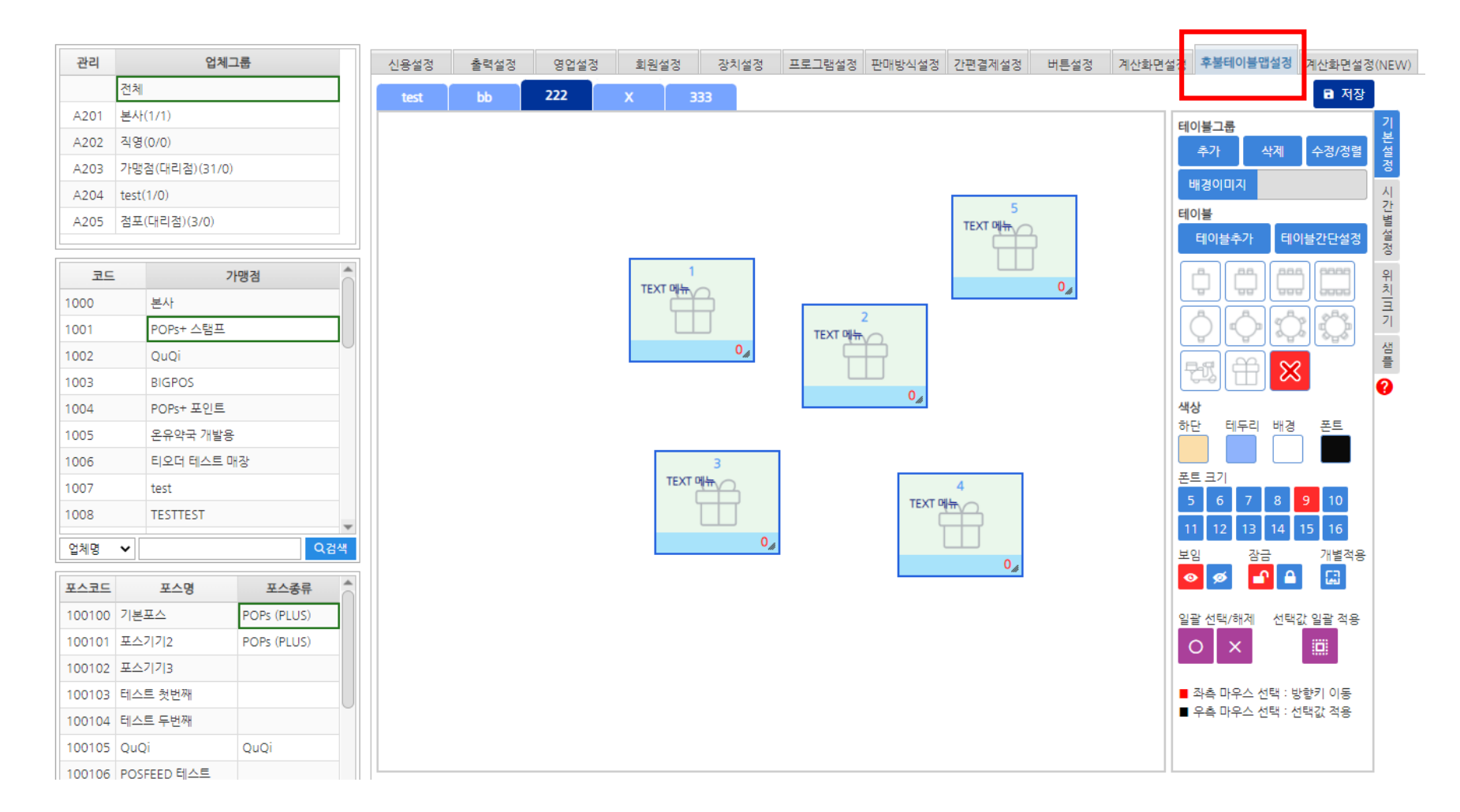

### **1. ASP 후불테이블맵 설정**

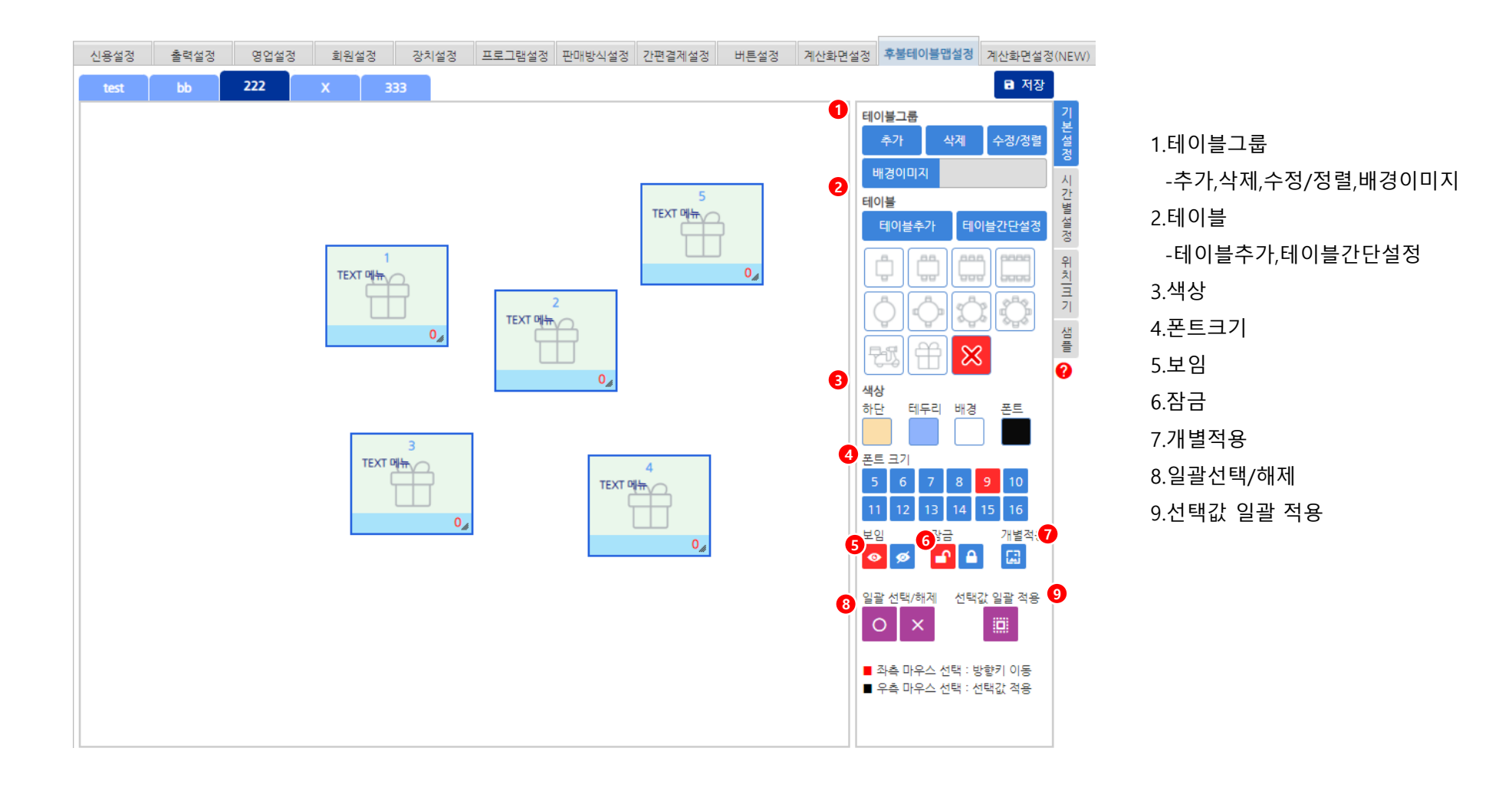

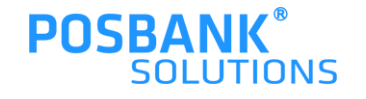

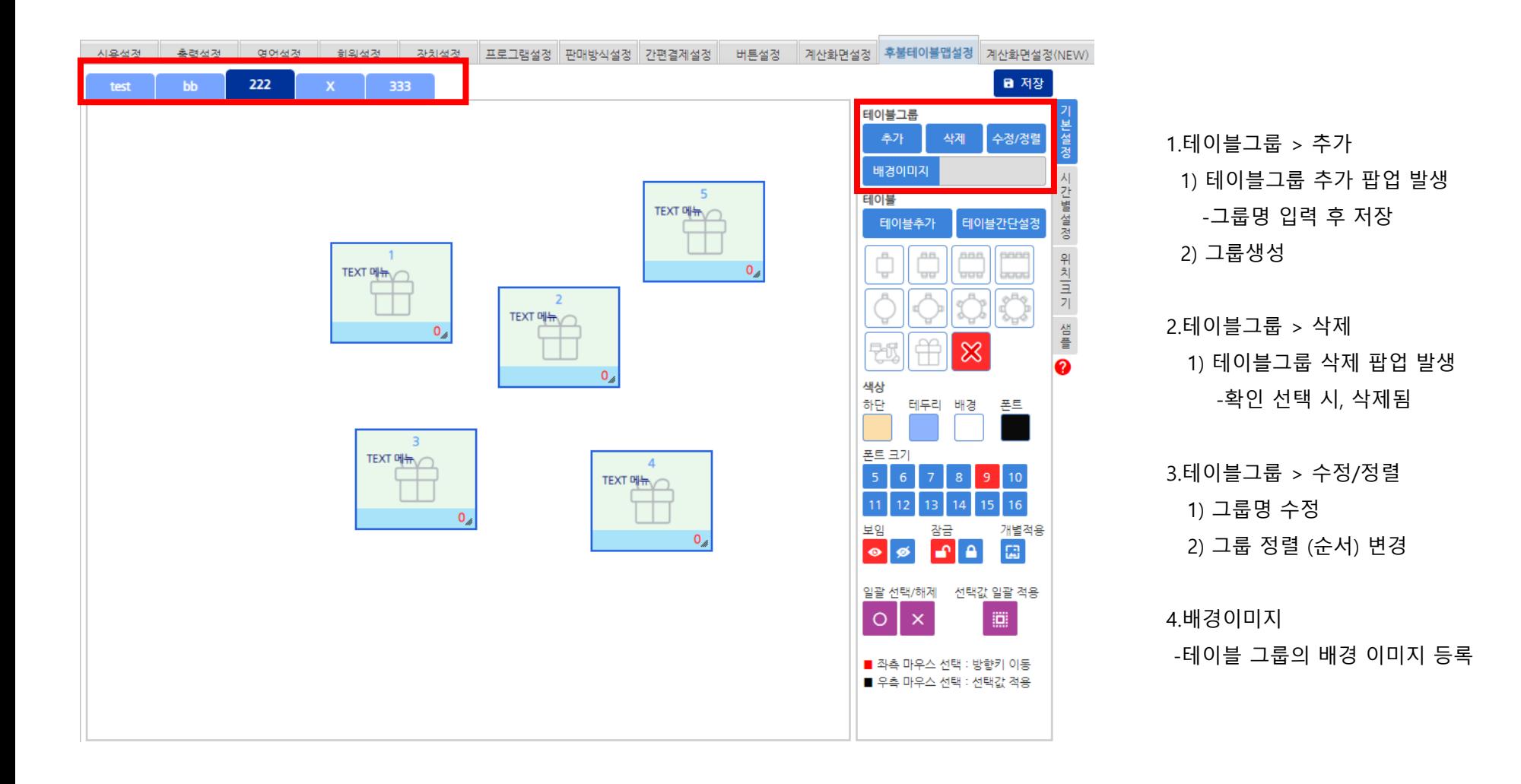

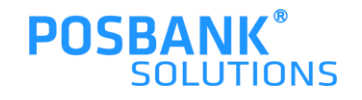

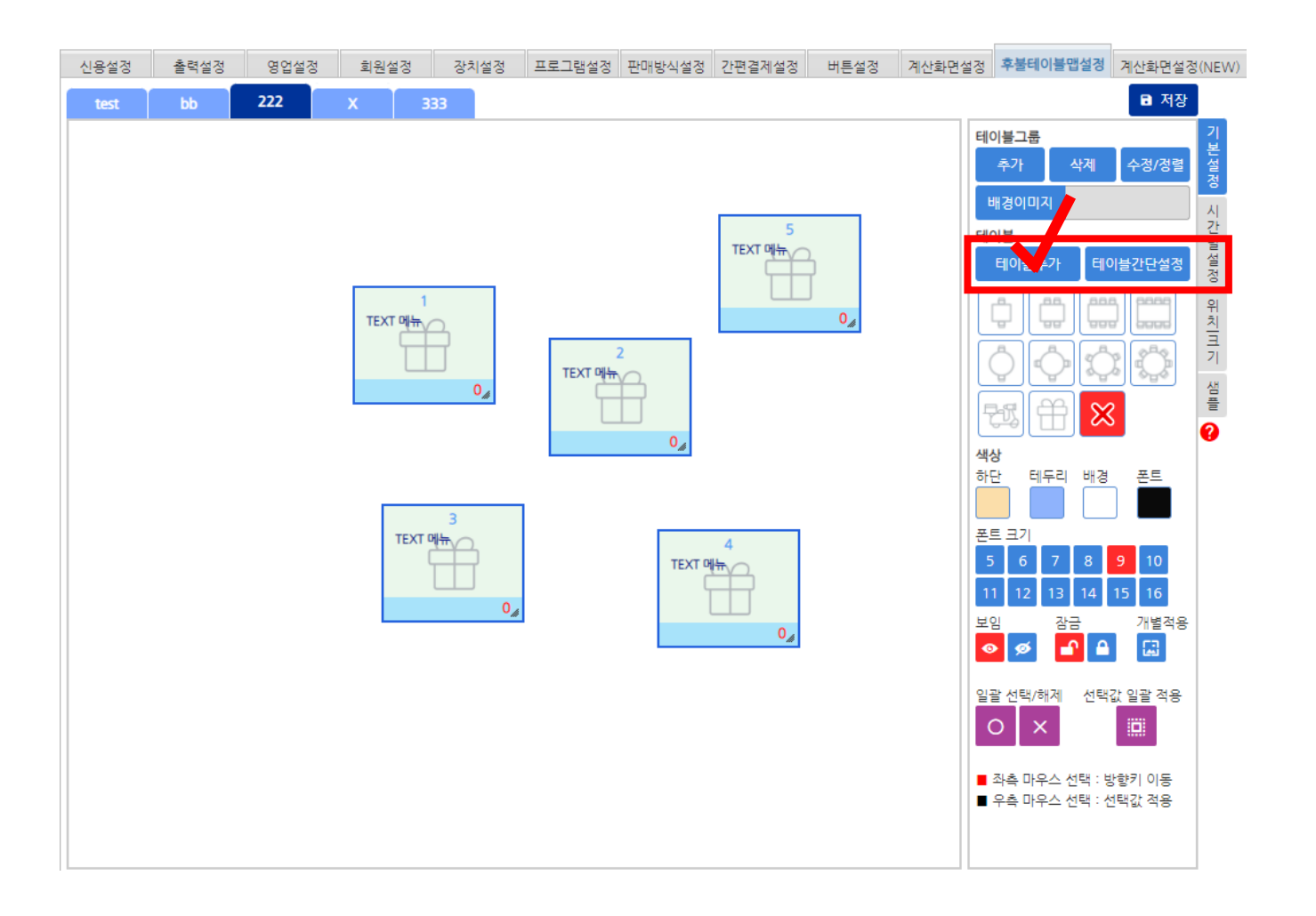

1.테이블 > 테이블추가 -테이블 낱개로 생성

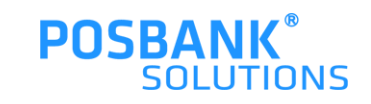

### **1. ASP 후불테이블맵 – 기본설정 - 테이블**

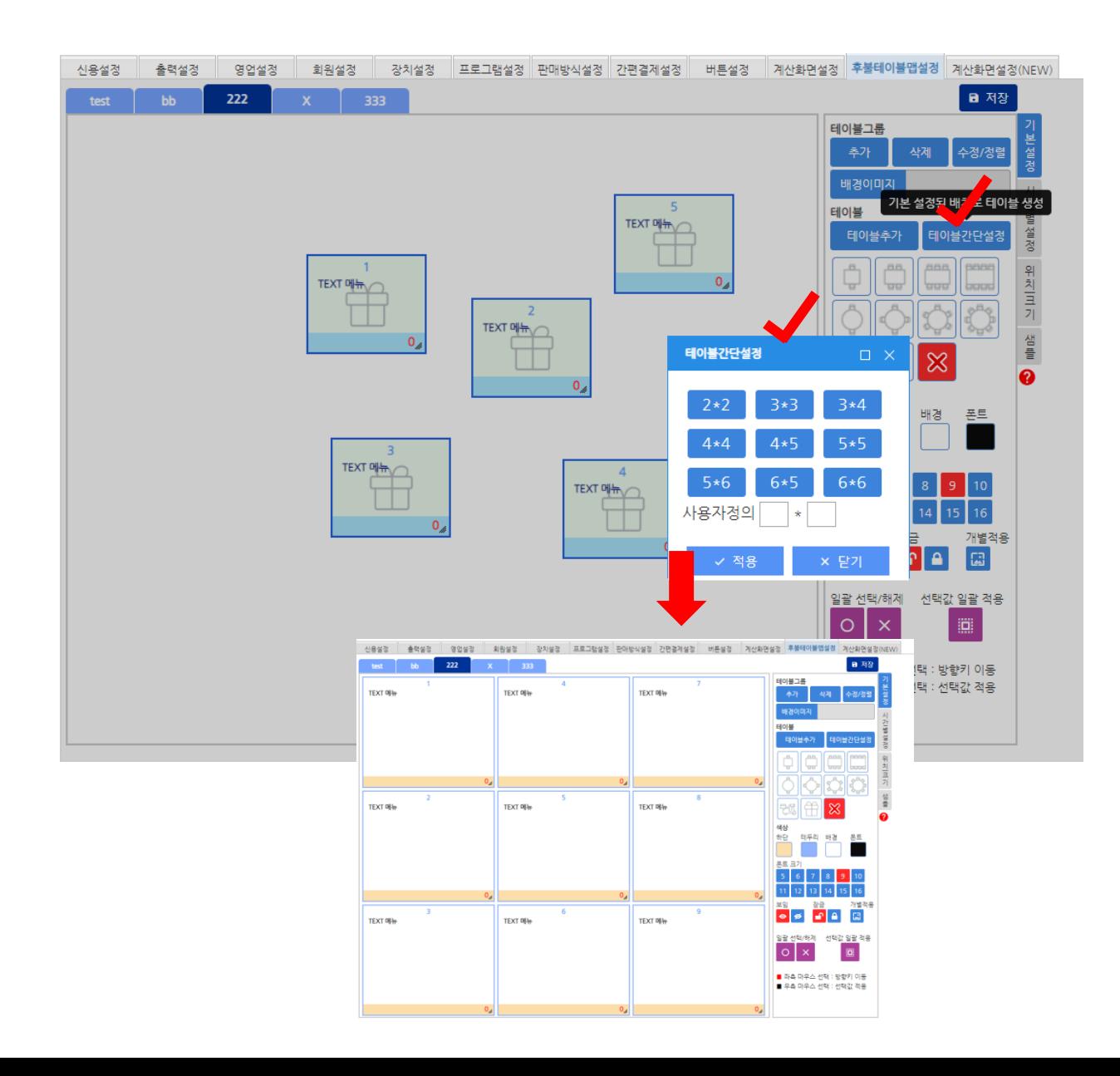

1.테이블 > 테이블간단설정 -버튼을 이용하여 테이블 생성 -사용자정의: 사용자가 직접 입력 후 적용 버튼 선택 시, 테이블 생성됨

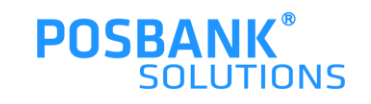

### **1. ASP 후불테이블맵 – 기본설정 - 테이블**

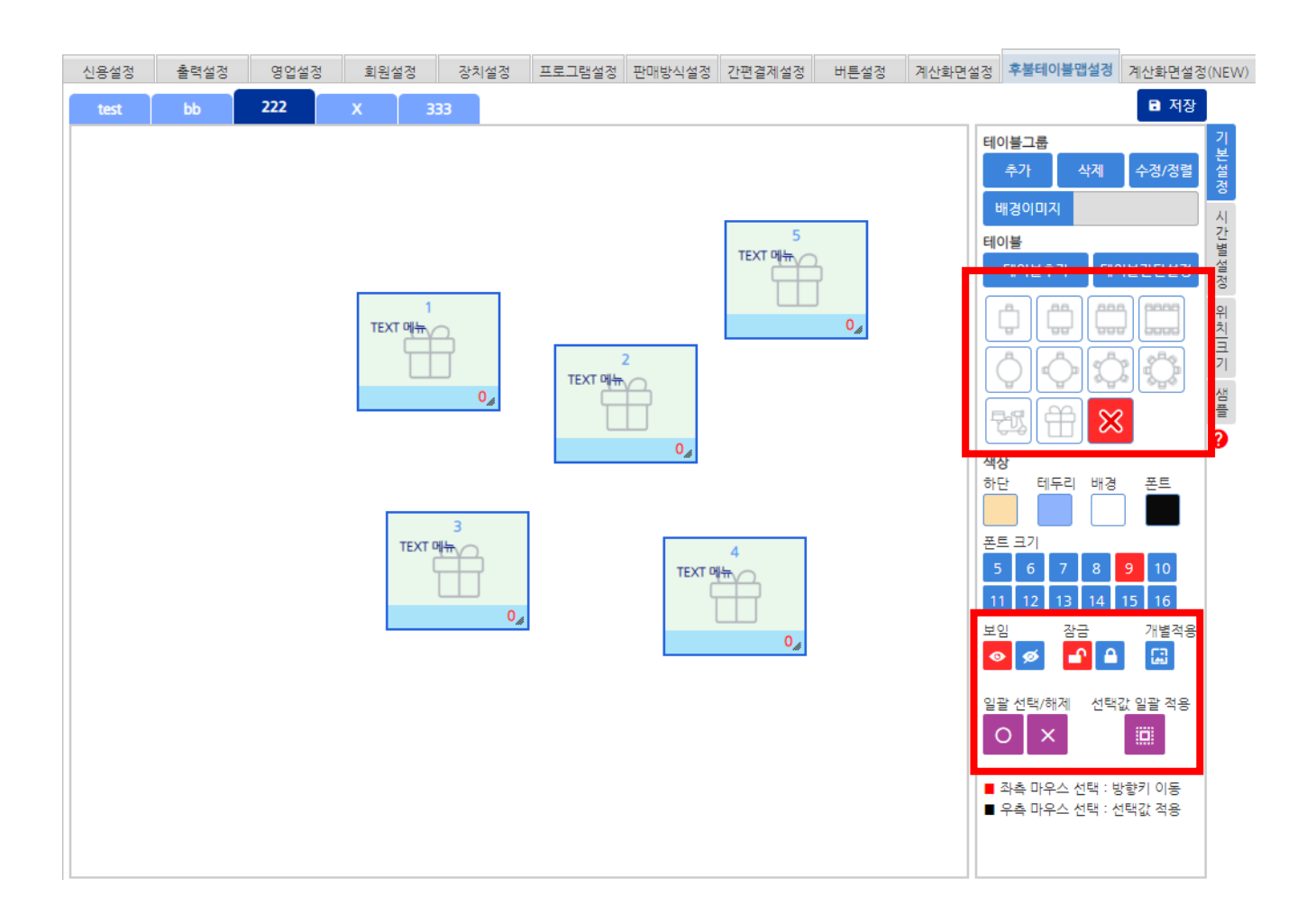

1.테이블 > 테이블 아이콘 -좌측의 박스에 있는 아이콘을 선택하여 드래그로 원하는 테이블에 이동하면, 테이 블에 아이콘 생성됨

-아이콘삭제 : X버튼을 원하는 테이블로 드래그하면 아이콘 삭제됨

2.보임/숨김 : 보임/숨김 아이콘 선택 후 원 하는 테이블로 드래그 시, POS화면에 테이 블을 보임/숨김 처리

3.잠금/해제 : 잠금 아이콘 선택 후 원하는 테이블로 드래그 시, 해당 테이블은 다른 설 정 변경 불가

4.개별적용 : 선택한 설정값으로 한 개의 테 이블에 드래그 시, 개별로 적용

5.일괄선택/해제 : 모든테이블 선택 후 선택 값 일괄적용 시, 모든테이블에 설정값이 동 일하게 적용됨

\*테이블관련 설정의 모든 행위는 드래그로

**POSBANK®** 

**SOLUTIONS** 

함

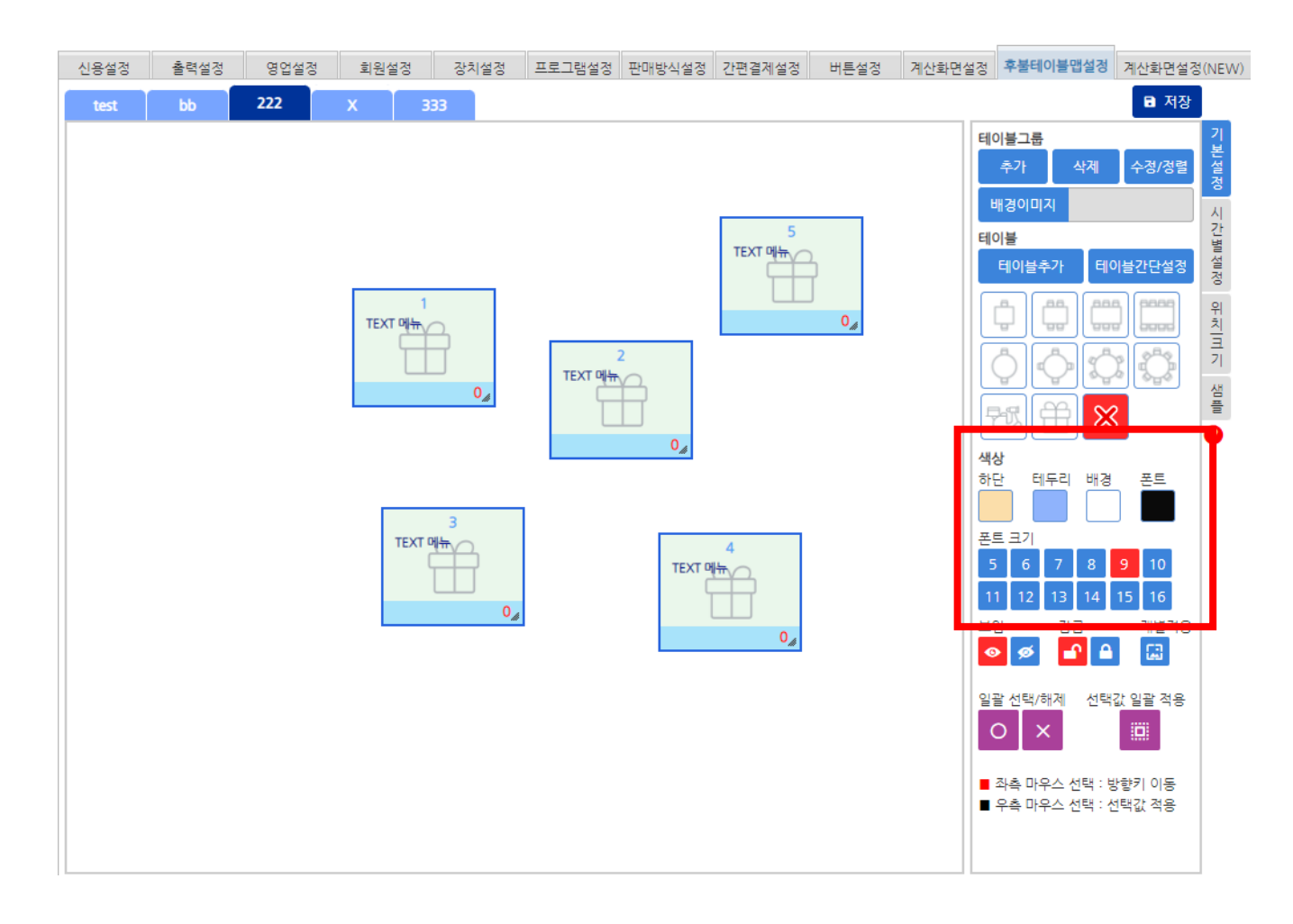

1.테이블 > 테이블 색상 및 폰트 변경 -하단색상/테두리색상/배경색상/폰트색상, 크기 등을 사용자가 직접 선택 후 테이블 추가 시, 사용자가 선택한 색상값으로 테이 블 추가됨

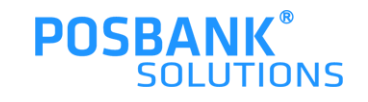

### **1. ASP 후불테이블맵 – 시간별설정**

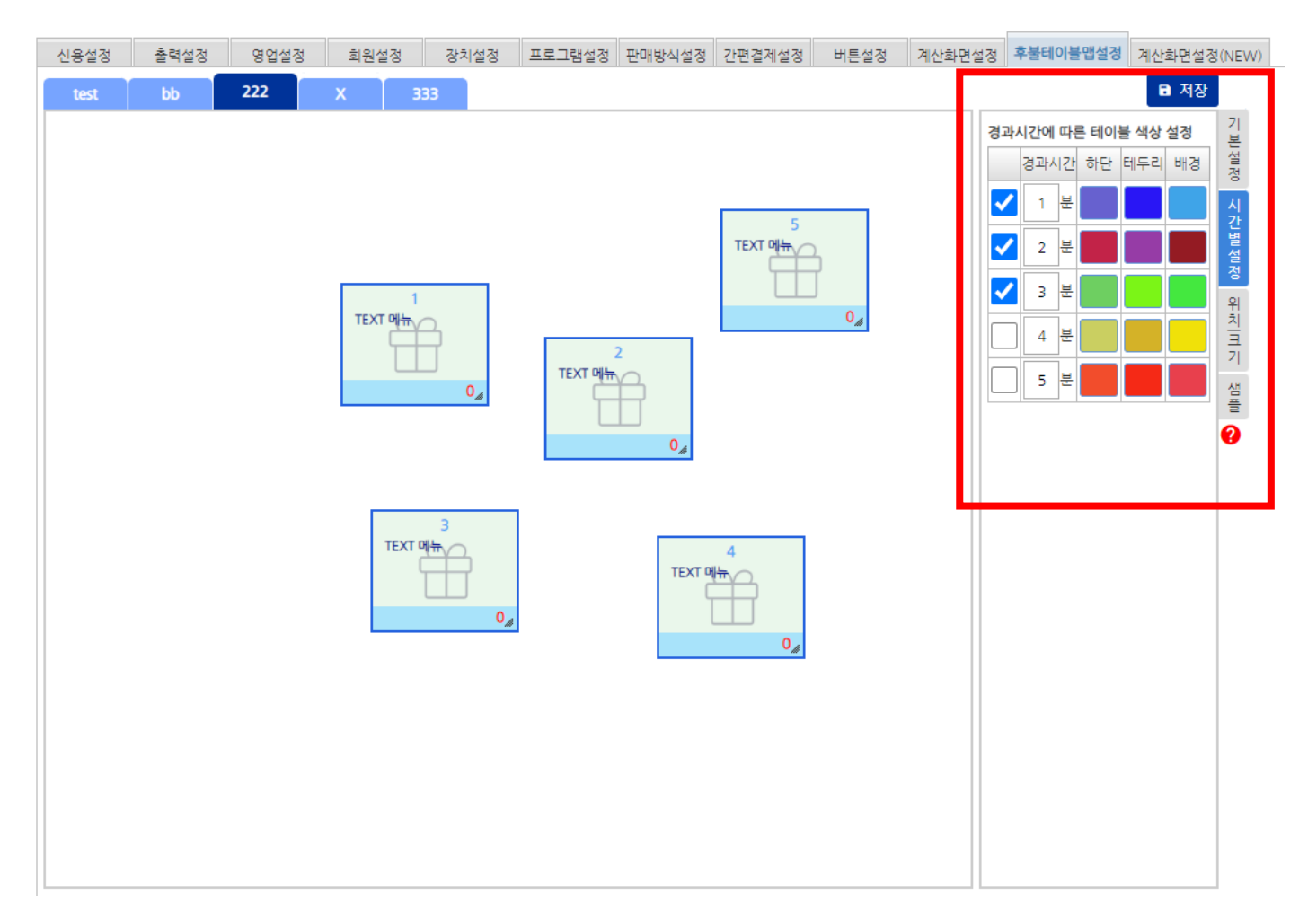

1.후불테이블맵설정> 시간별설정 -경과시간에 따른 색상 변경 설정

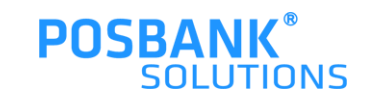

**1. ASP 후불테이블맵 – 위치크기**

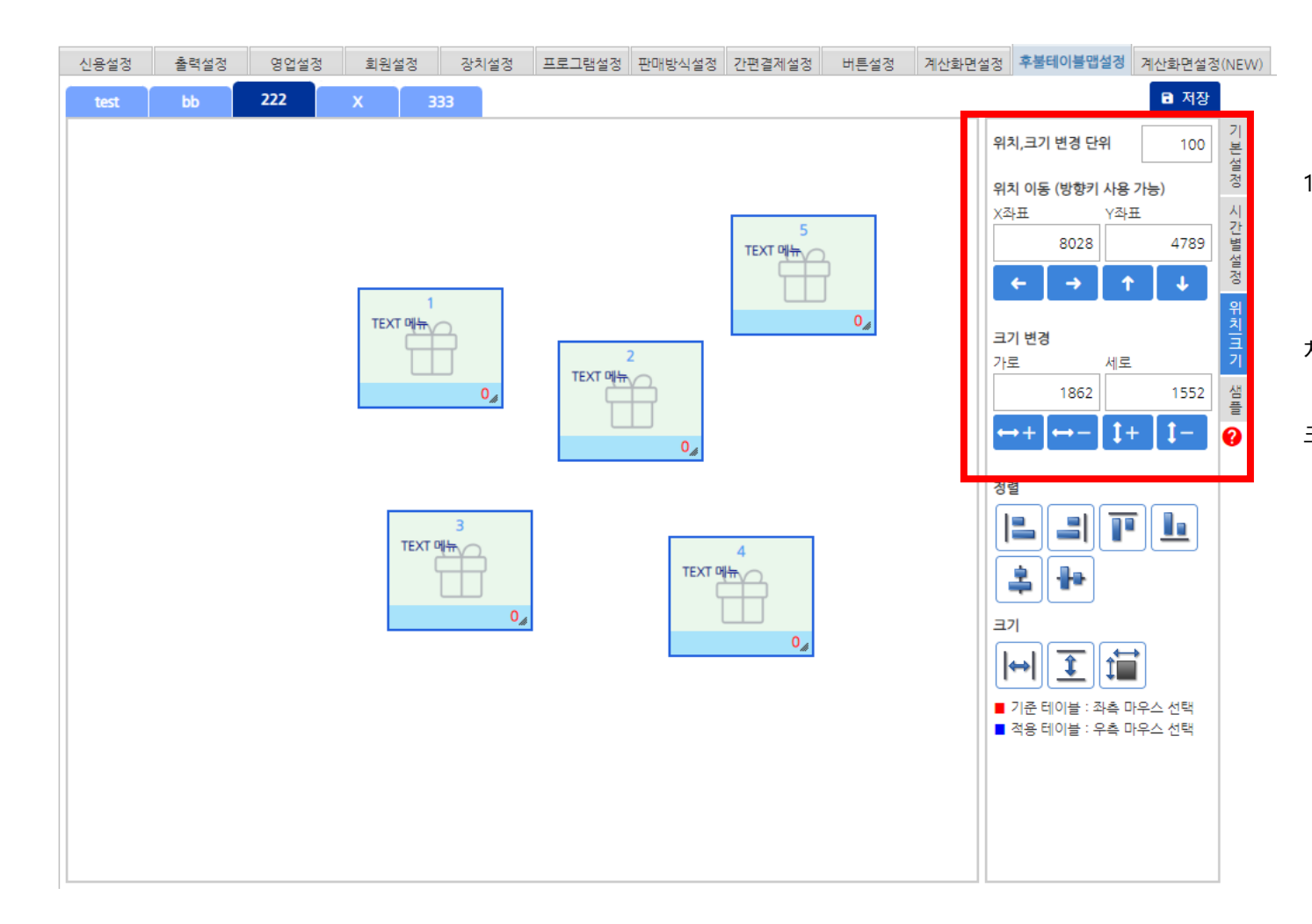

1.후불테이블맵설정> 위치크기 -사용자가 테이블의 위치/크기 수동 변경 -변경 단위 입력 -좌표 수치입력 또는 버튼을 이용하여 위 치 이동 -가로/세로 수치입력 또는 버튼 이용하여 크기 변경

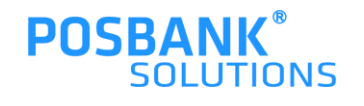

### **1. ASP 후불테이블맵 – 위치크기**

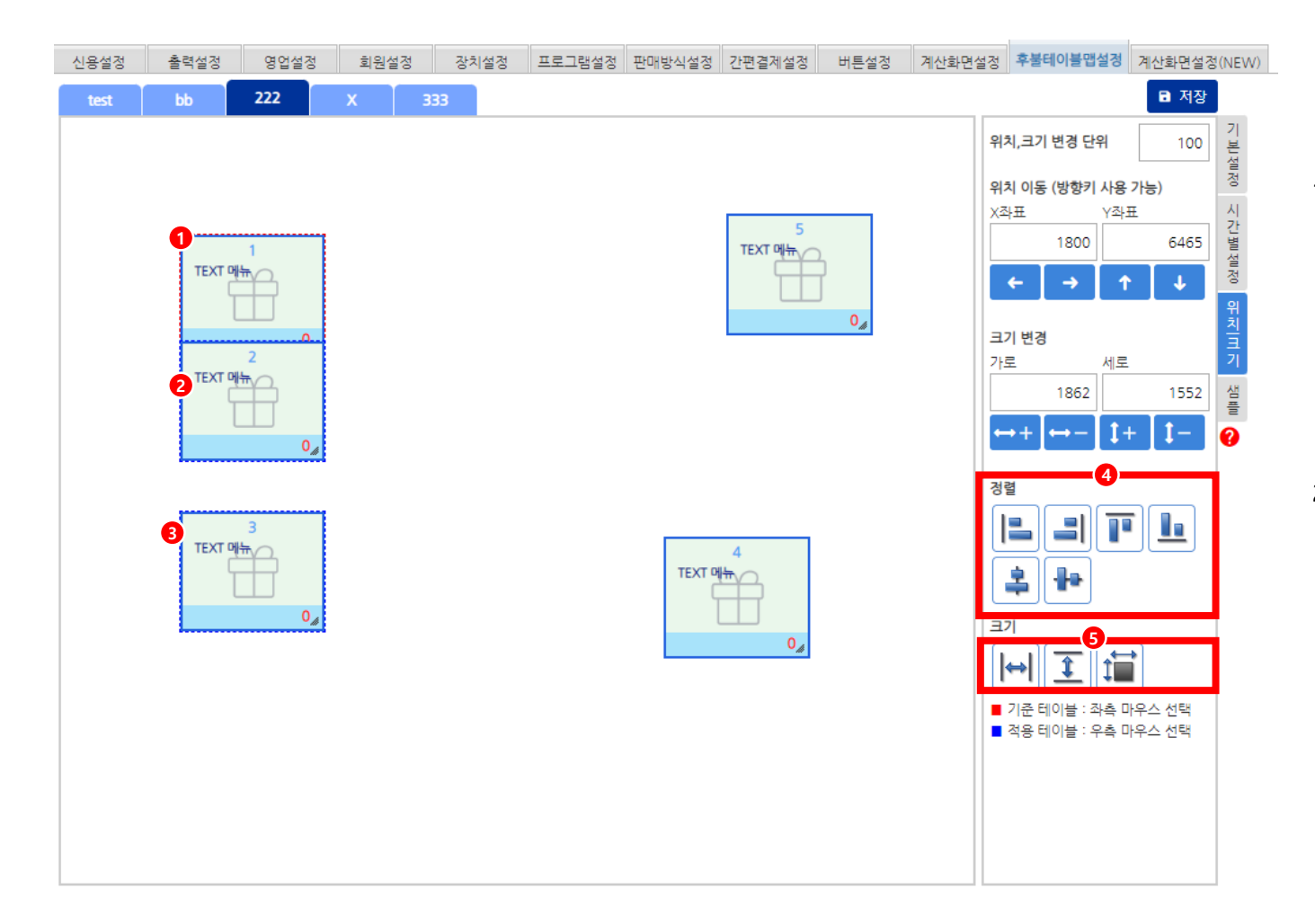

1.후불테이블맵설정> 위치크기 > 정렬 -사용자가 테이블 위치 정렬 변경 1) 기준이 될 테이블 좌측 마우스로 선택 2),3) 적용시킬 테이블 우측 마우스로 선택 4) 정렬할 아이콘 선택 시, 선택한 테이블과 정렬로 변경됨

2. 후불테이블맵설정> 위치크기 > 크기 -테이블 크기 동일하게 변경 1) 기준이 될 테이블 좌측 마우스로 선택 2),3) 적용시킬 테이블 우측 마우스로 선택 5) 적용시킬 크기 아이콘 선택 시, 선택한 크기로 테이블이 동일하게 변경됨

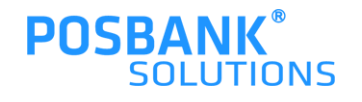

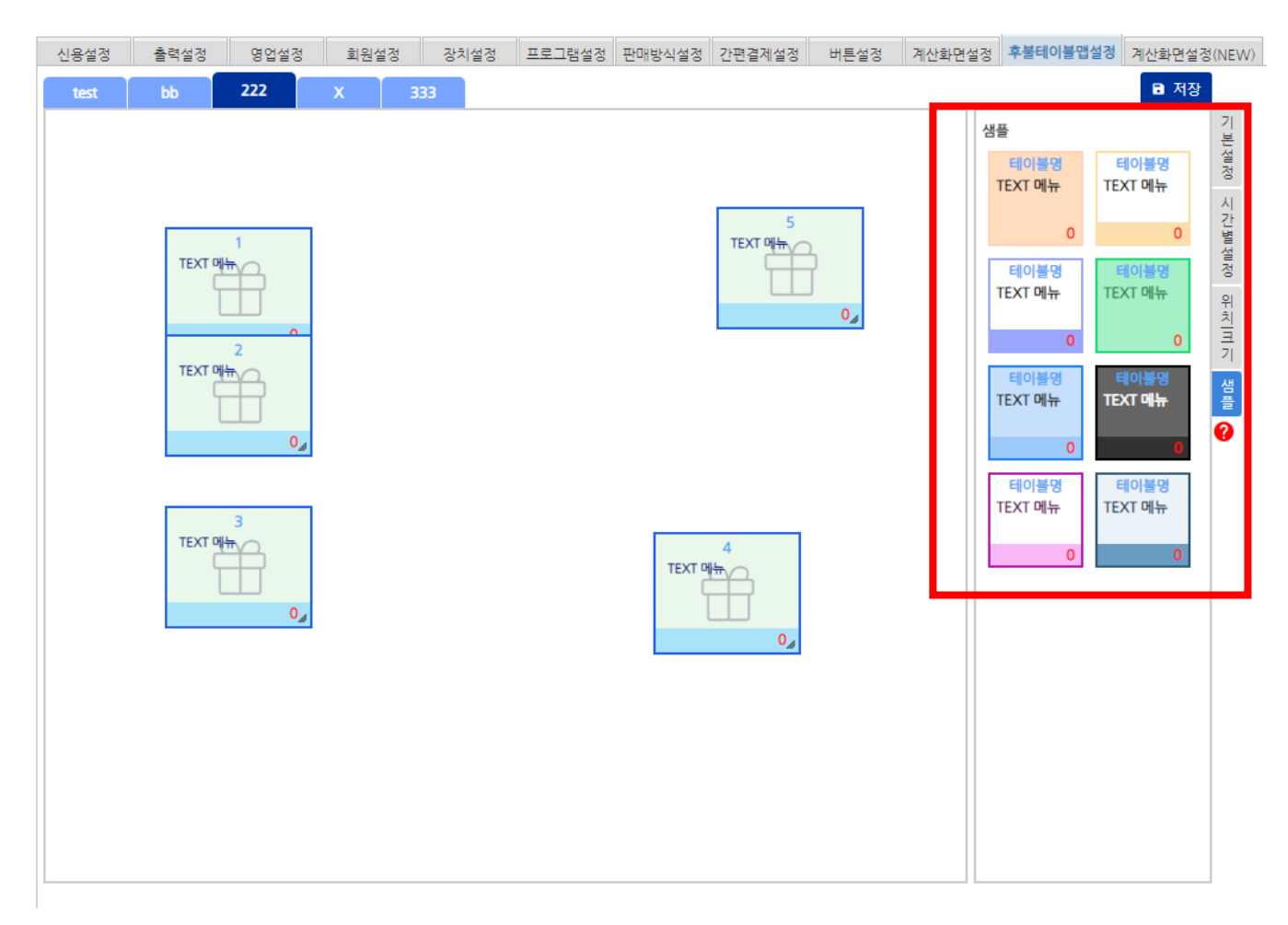

1.후불테이블맵설정> 샘플 -우측에서 원하는 샘플 선택하여 변경하고자 하는 테이블로 드래그 시, 적용됨

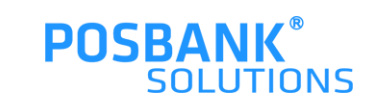

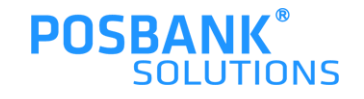

# 후불 테이블맵 POS

### **2. POS 기초 > 테이블관리 : 후불테이블맵**

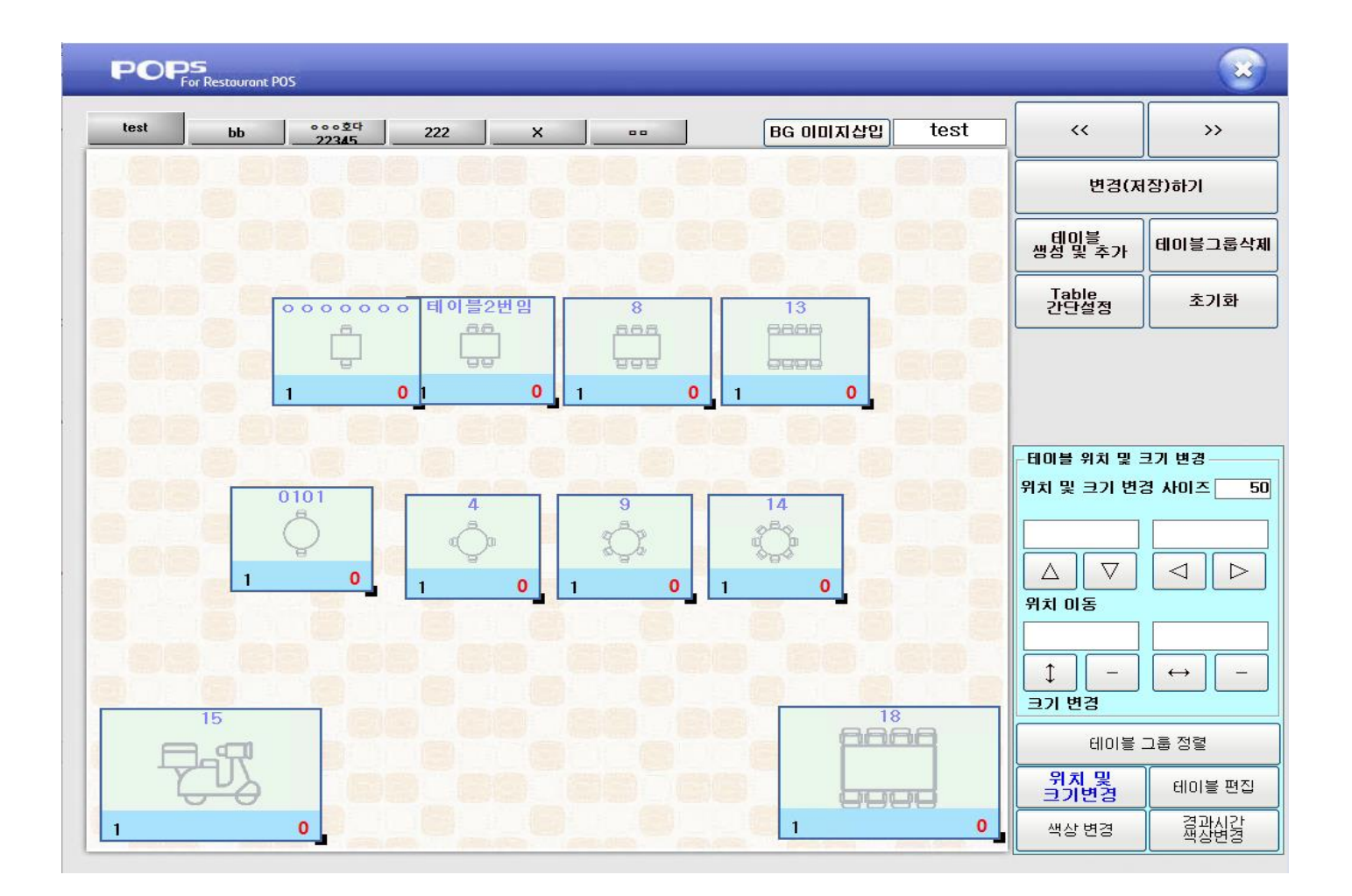

POPs > 기초 > 테이블관리

\* 모든 설정 변경 후 '변경(저장)하기' 버튼을 눌러야 하며, ASP에도 적용됨

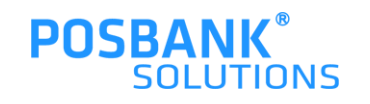

### **2. POS 후불테이블맵**

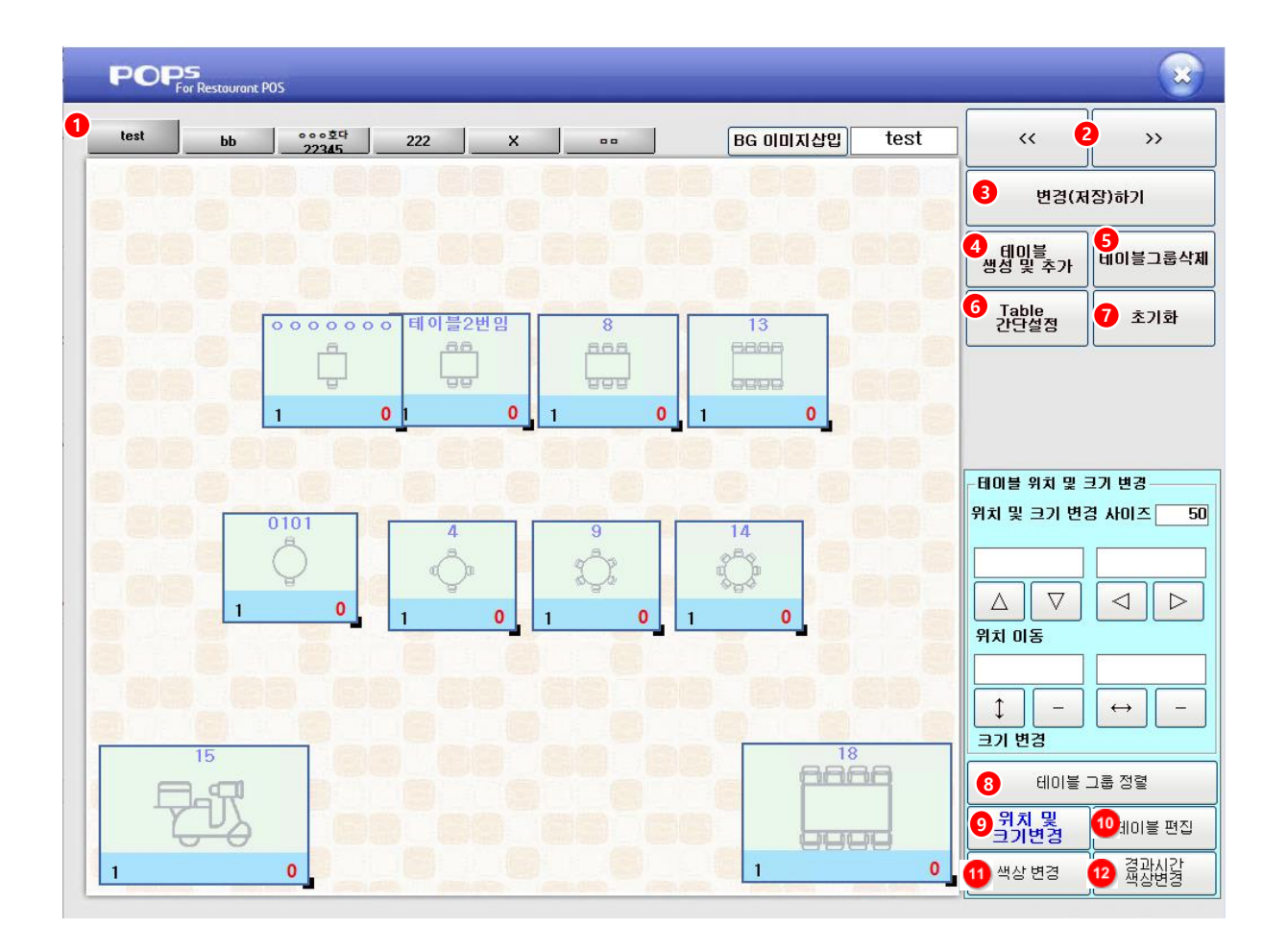

1.테이블그룹 2.테이블그룹 < > 버튼 3.변경저장 버튼 4.테이블생성 및 추가 5.테이블그룹삭제 6.Table 간단설정 7.초기화 8.테이블 그룹정렬 9.위치 및 크기변경 10.테이블편집 11.색상변경 12.경과시간 색상변경

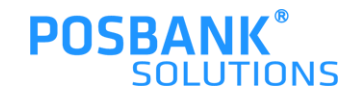

### **2. POS 후불테이블맵**

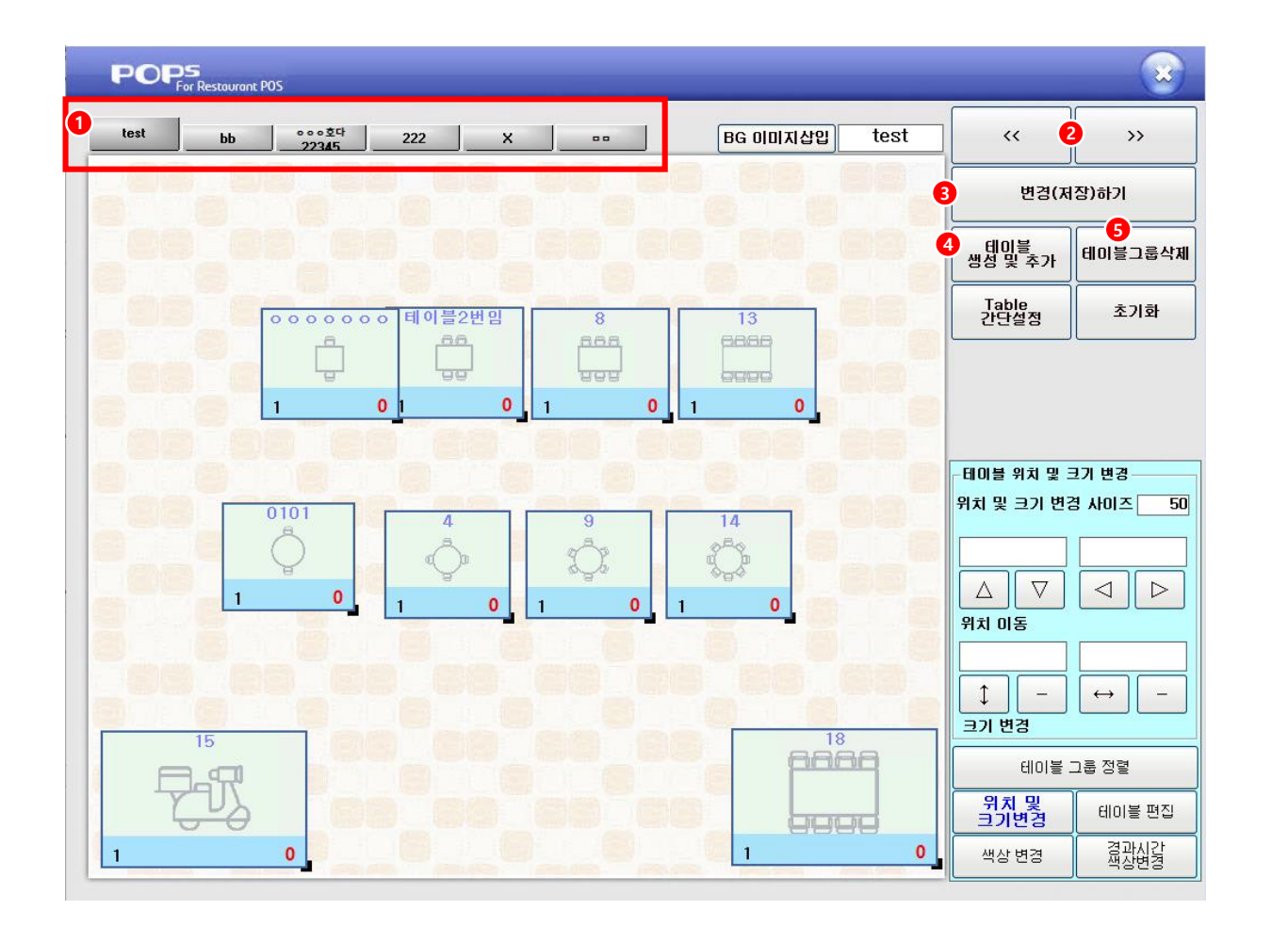

1.테이블그룹 -테이블그룹 2.테이블그룹 < > 버튼 -테이블그룹 이동 버튼 3.변경저장 버튼 4.테이블생성 및 추가 -테이블 추가

5.테이블그룹삭제

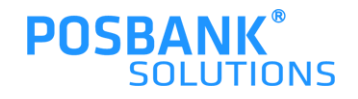

### **2. POS 후불테이블맵> Table 간단설정**

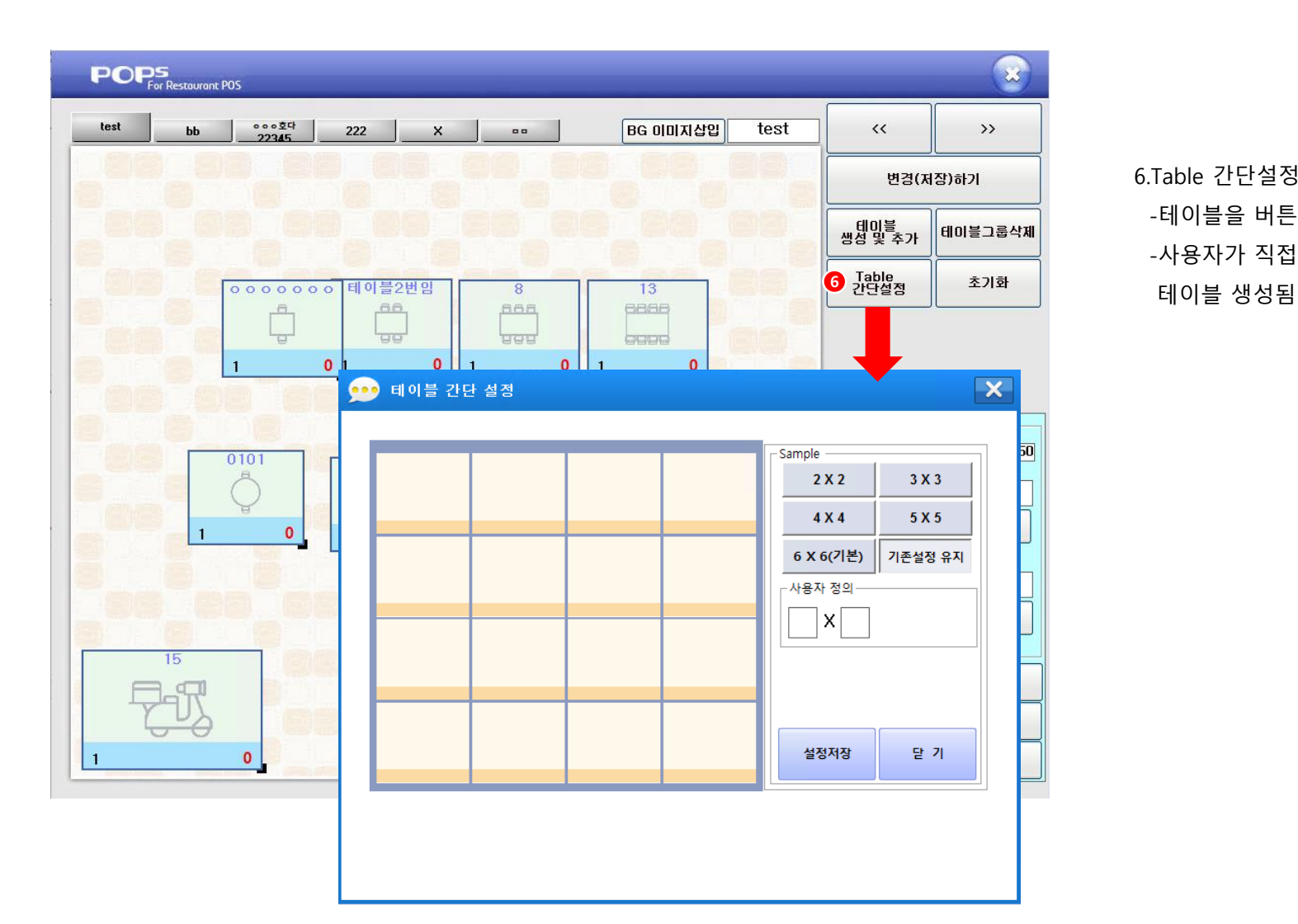

6.Table 간단설정 -테이블을 버튼을 이용 -사용자가 직접 입력 후 적용 버튼 선택 시,

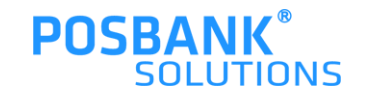

### **2. POS 후불테이블맵 > 초기화 및 그룹정렬**

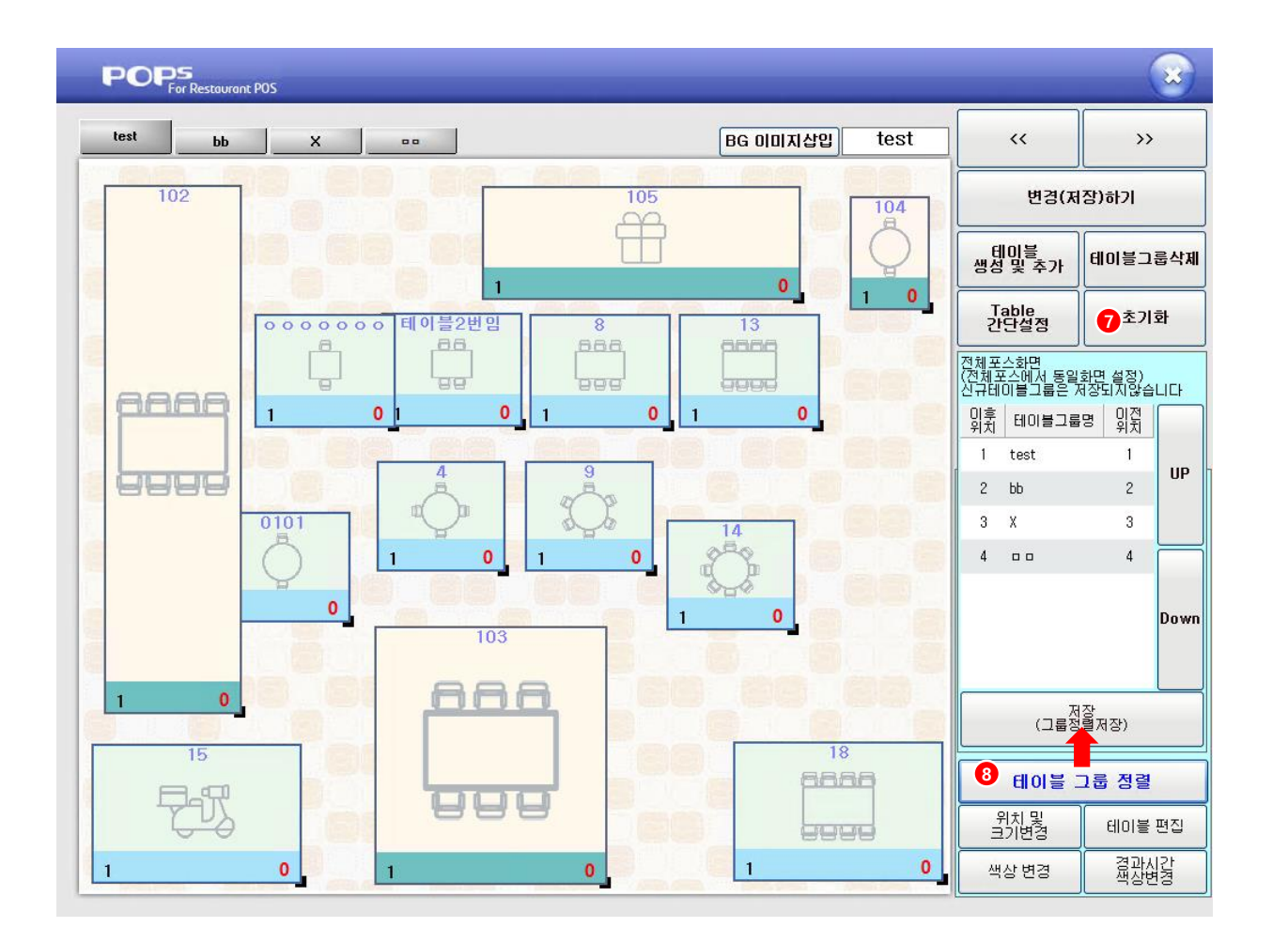

7.초기화 -설정 초기화시킴

8.테이블 그룹정렬 -테이블그룹 순서 변경/저장

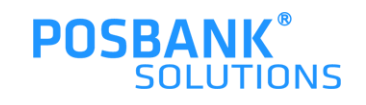

### **2. POS 후불테이블맵 > 위치 및 크기변경**

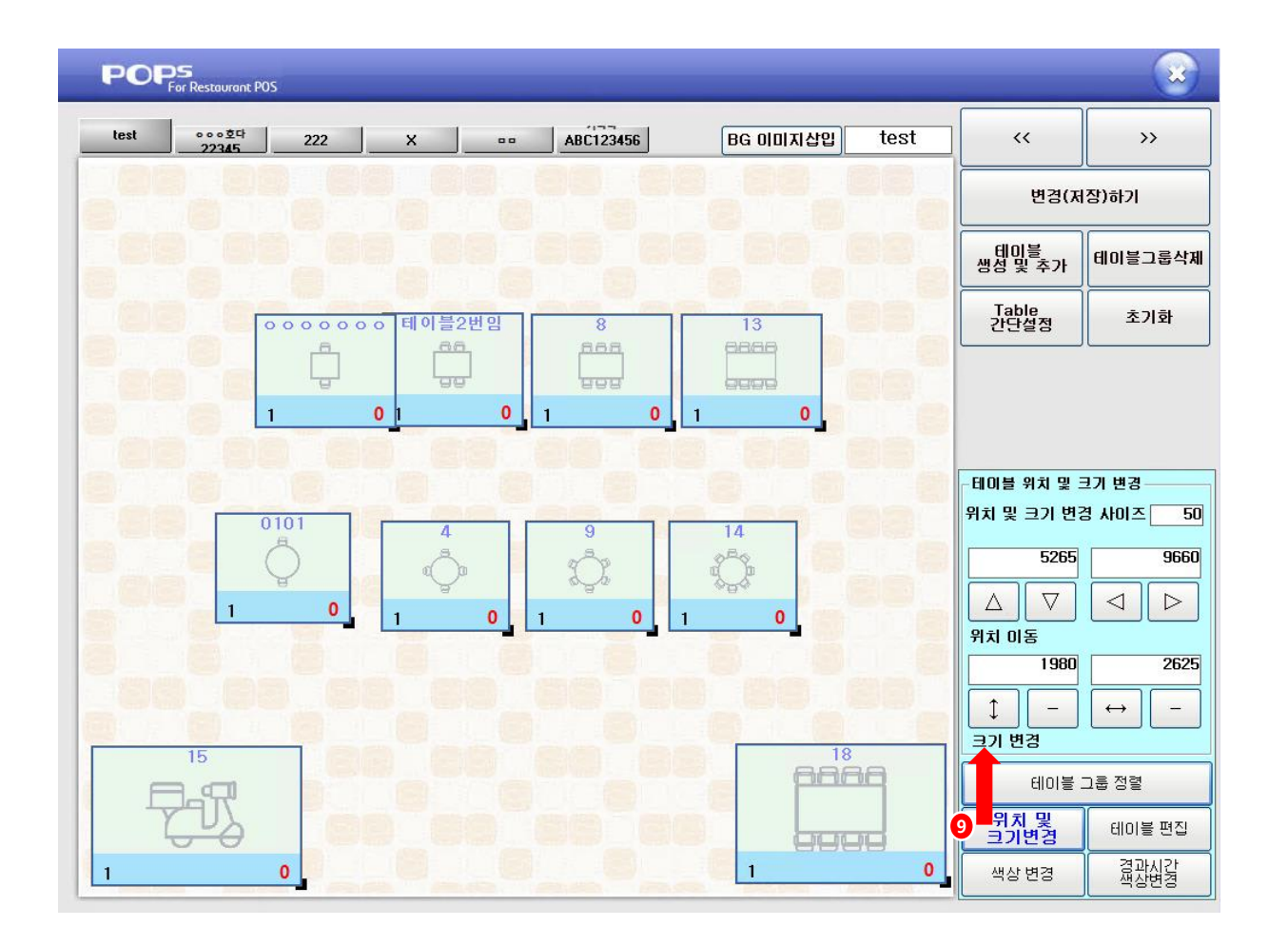

9.위치 및 크기변경 -사용자가 테이블의 위치/크기 수동 변경 -변경 단위 입력 -좌표 수치입력 또는 버튼을 이용하여 위치 이동 -가로/세로 수치입력 또는 버튼 이용하여 크기 변경

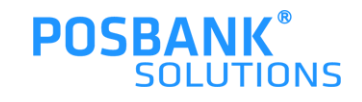

### **2. POS 후불테이블맵 > 테이블편집**

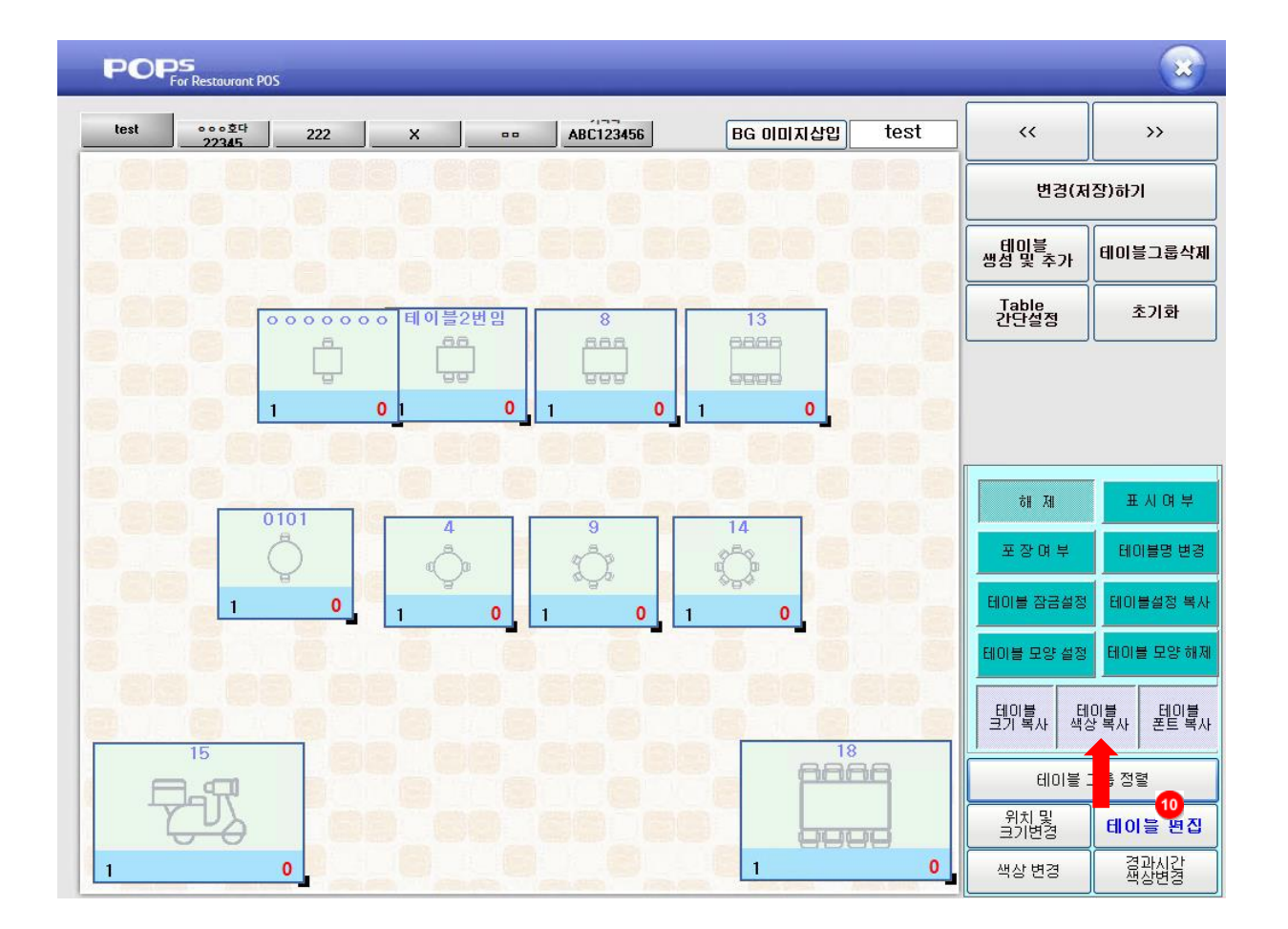

10.테이블편집 -해제 -표시여부 -포장여부 -테이블명 변경 -테이블 잠금설정 -테이블설정 복사 -테이블 모양 설정 : 테이블 모양설정 누름 > 적용할 테이블 선택 > 이미지 팝업 발생 > 적용할 이미지 누름 -테이블 모양 해제 : 테이블 모양 설정 해제됨 -테이블 크기 복사 -테이블 색상 복사 -테이블 폰트 복사

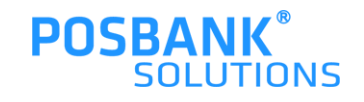

### **2. POS 후불테이블맵 > 색상변경**

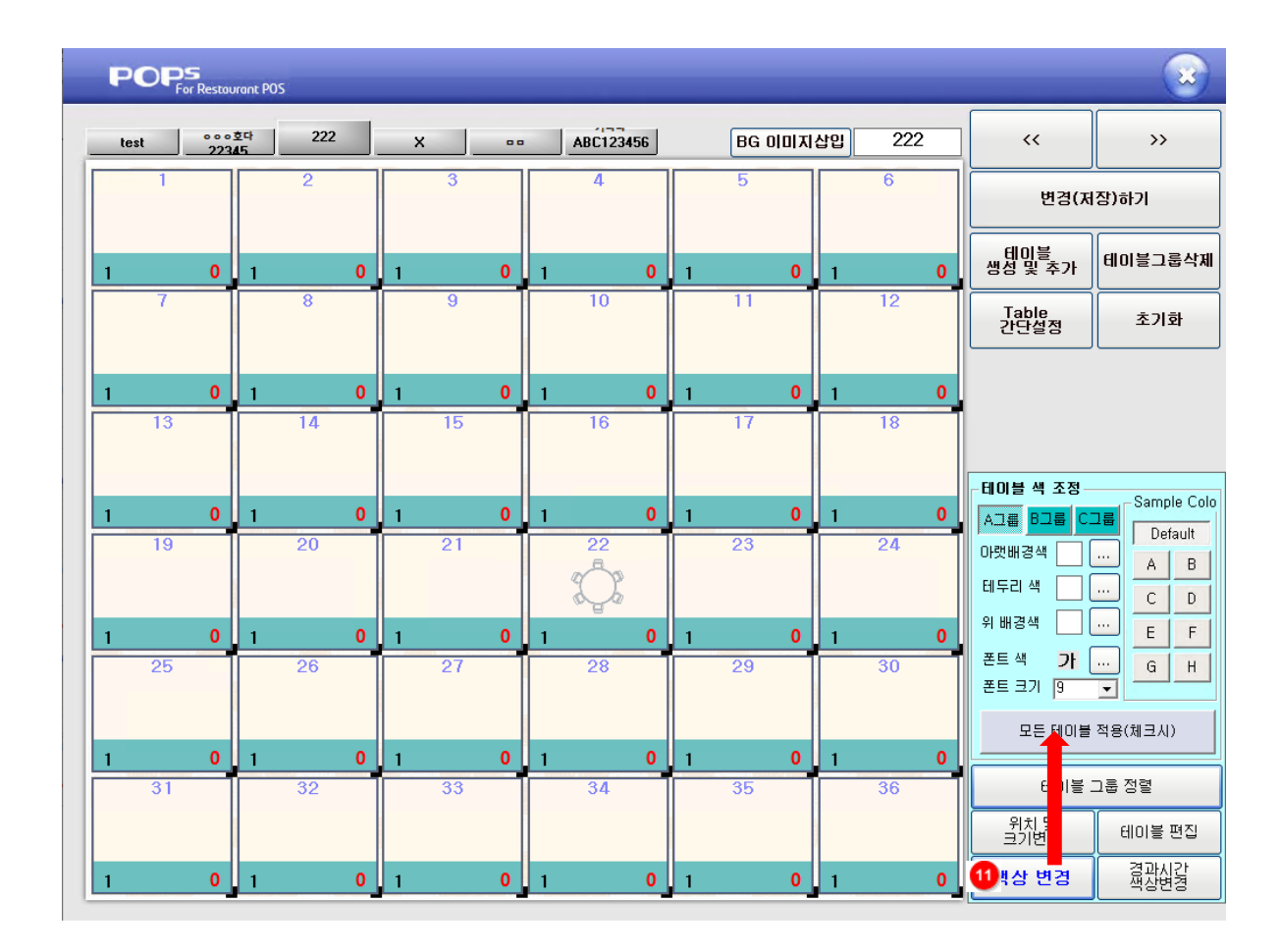

11.색상변경 테이블 > 테이블 색상 및 폰트 변경 -하단색상/테두리색상/배경색상/폰트색상, 크기 등을 사용자가 직접 선택 후 테이블 추가 시, 사용자가 선택한 색상값으로 테이블 추가 됨

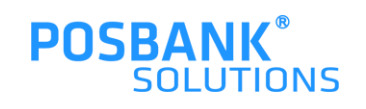

### **2. POS 후불테이블맵 > 경과시간 색상변경**

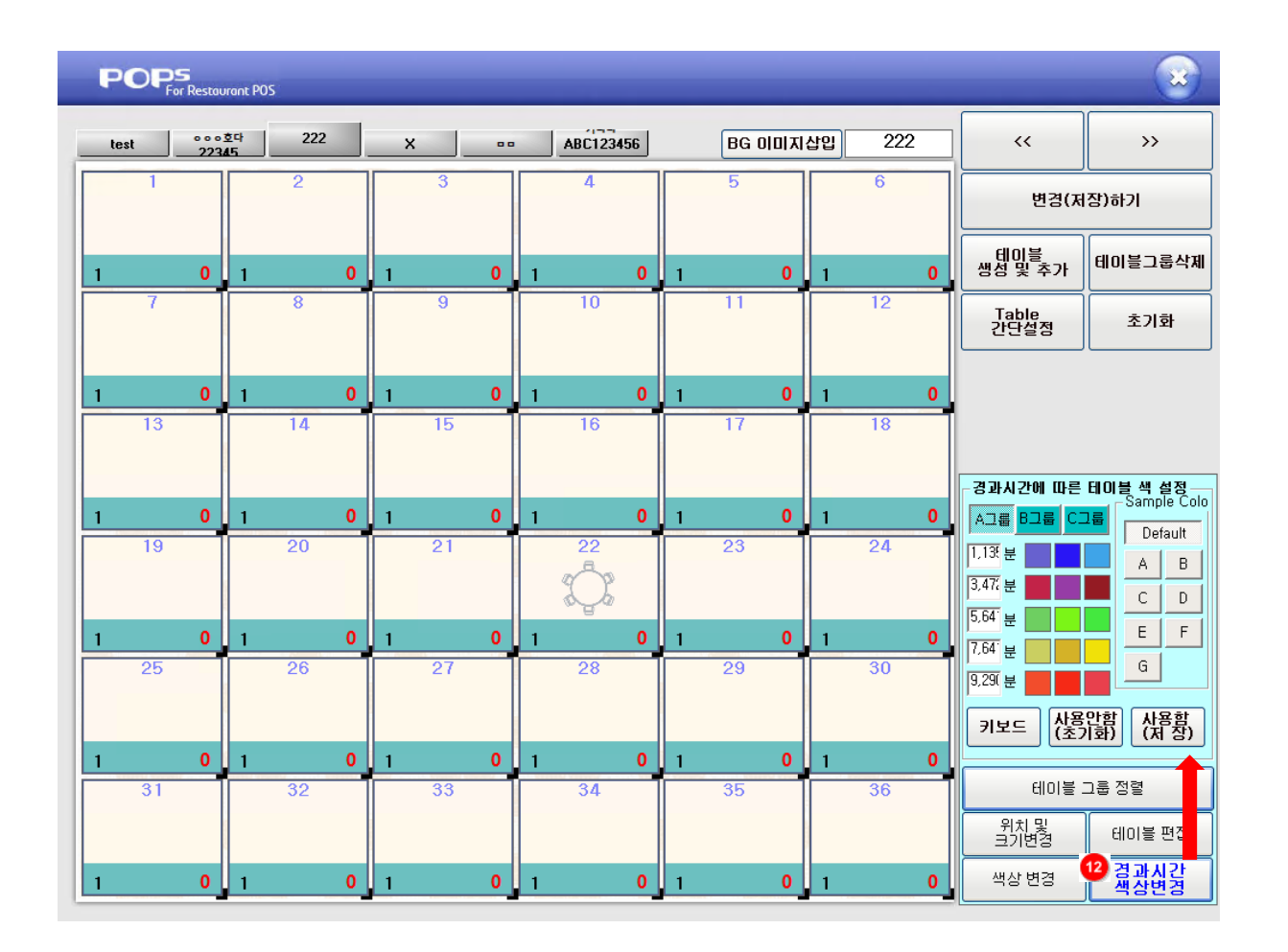

12.경과시간 색상변경 -주문이 들어간 경과 시간에 따른 색상 변경 설정

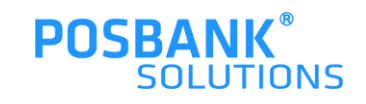